# 國立臺北大學操性成績列印系統 操作說明

### 由學校首頁點選學生資訊系統,輸入您的帳號及密碼。

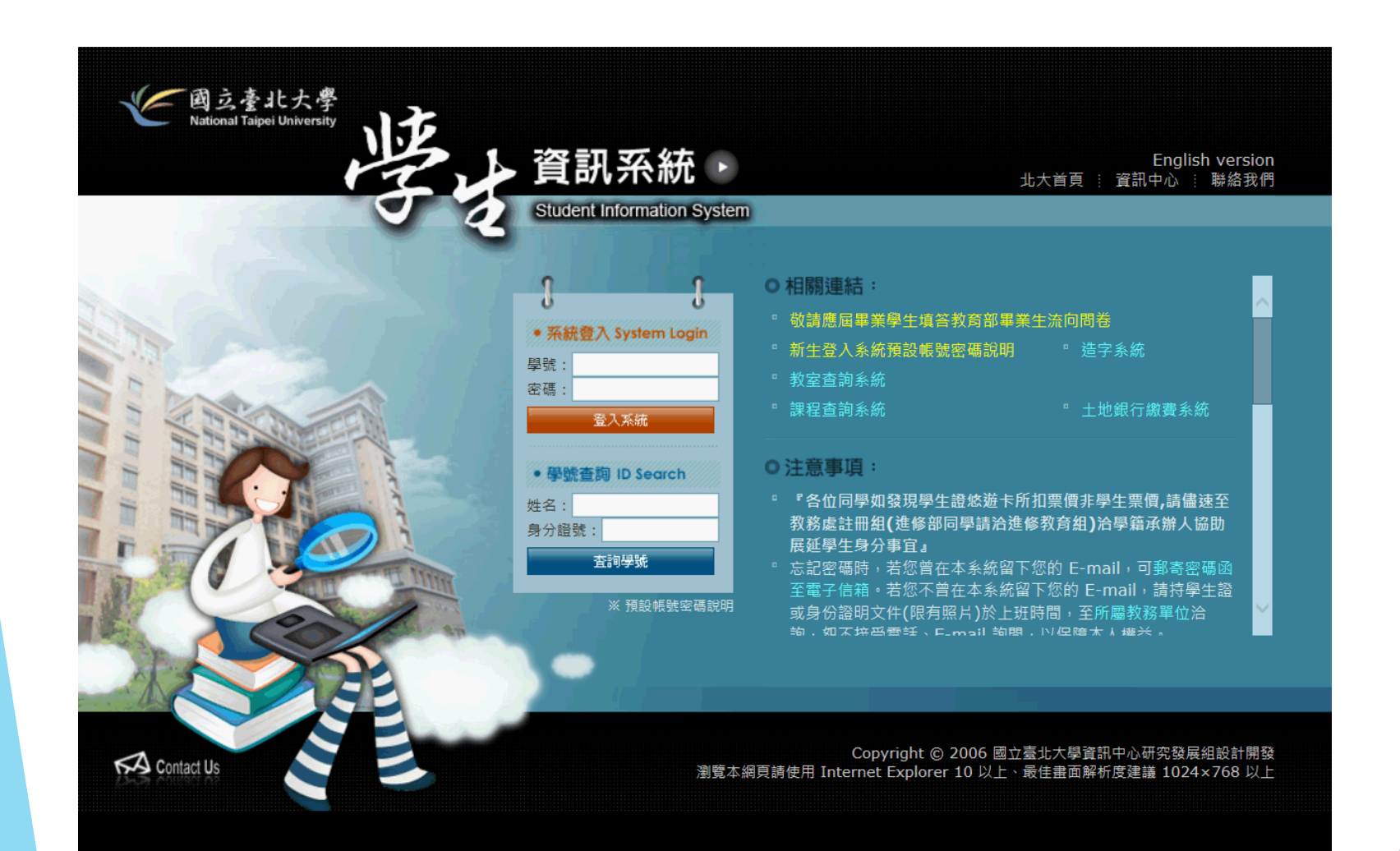

### 進入系統後,點選學生操性成績列印。

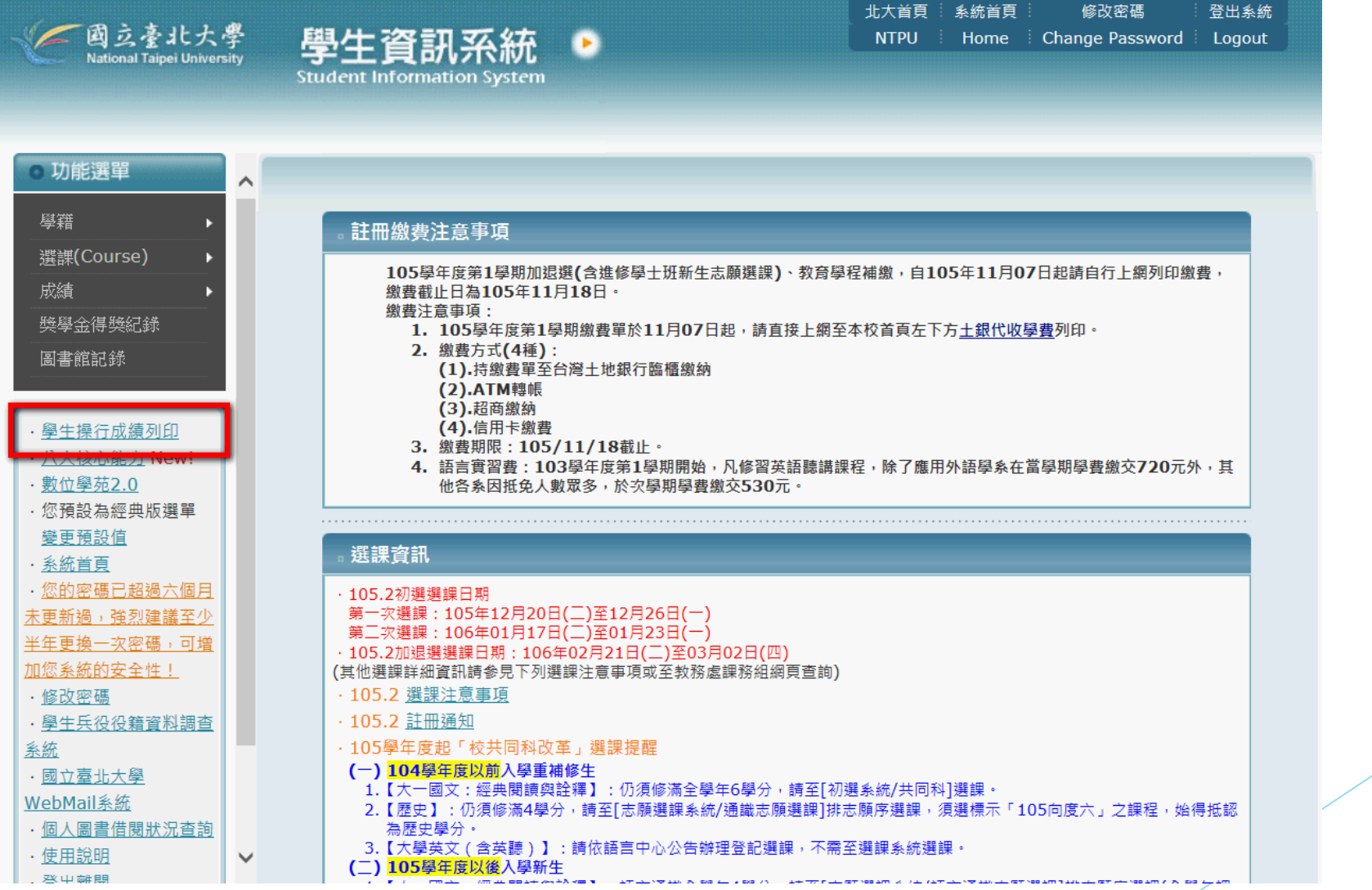

國立臺北大學操行成績證明書

- 一、申請日期: 106 年 3 月 13 日
- 二、操行成績資料期間: 106學年第1學期至107學年第2學期
- 三、操行分數紀錄

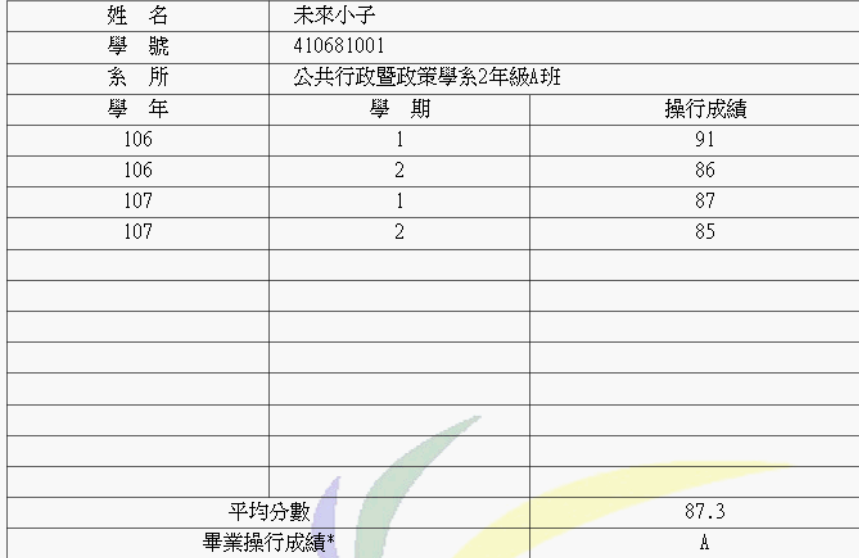

\*畢業操行成績,係依在校期間各學期操行分數<mark>之平均</mark>分數,換算為等第。

#### 四、本校於106學年度(含)以後,採用等第制評量操行成績,對照表如下:

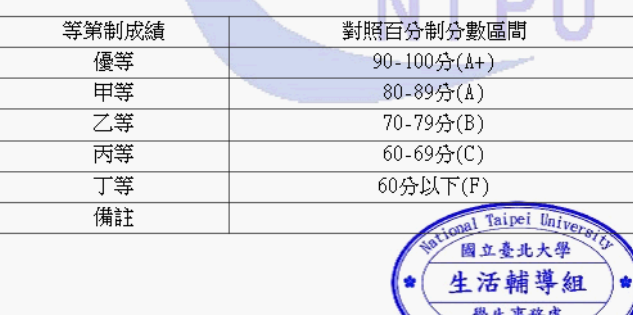

## 點選後 出現成績單畫面

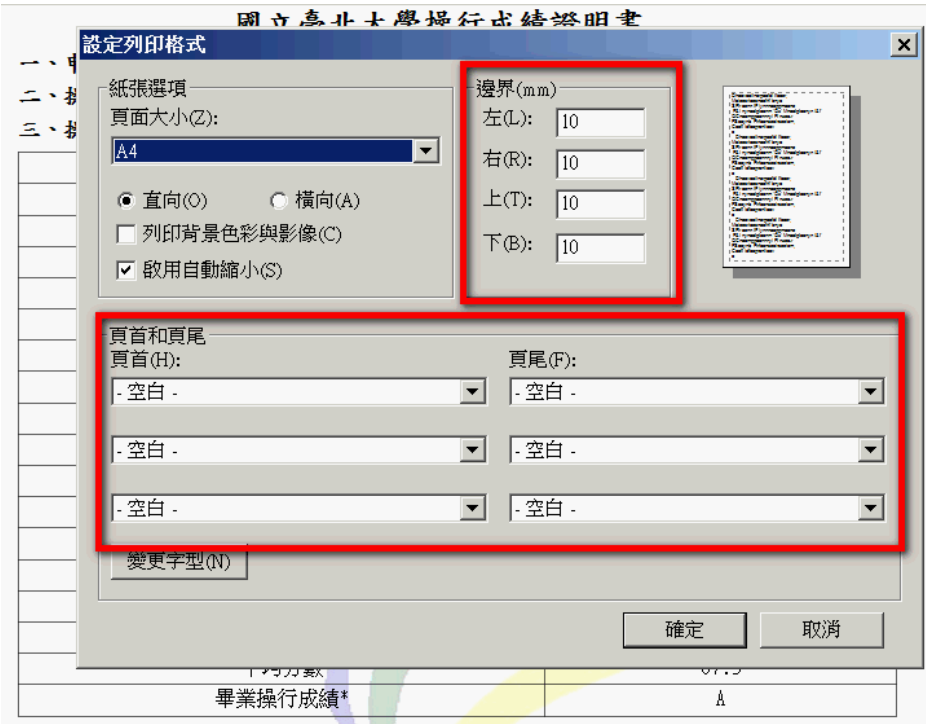

\*畢業操行成績,係依在校期間各學期操行分數<mark>之平均</mark>分數,換算為等第。

#### 四、本校於106學年度(含)以後,採用等第制評量操行成績,對照表如下:

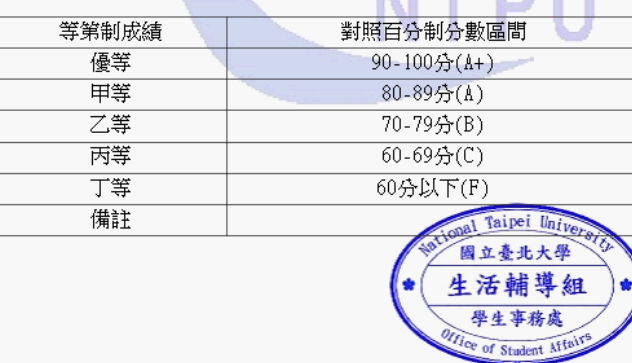

### 點選列印 將邊界上下左右設定為10 頁首及頁尾皆設定為空白 即可列印